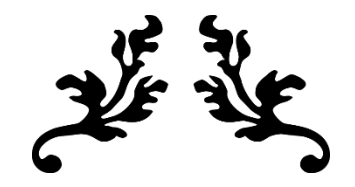

# PEDOMAN SISTEM BKD KOPERTIS WILAYAH IV ONLINE

## Untuk Pimpinan Prodi dan Fakultas

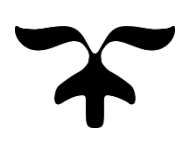

KOPERTIS WILAYAH IV JAWA BARAT BANTEN 2018

#### **Pedoman Penggunaan Sistem BKD Kopertis Wilayah IV OnLine Untuk Assesor**

A. Alamat website

Untuk masuk kedalam Sistem BKD Kopertis Wilayah IV On Line, assesor memanggil alamat URL :<https://bkd.kopertis4.or.id/departemen/>

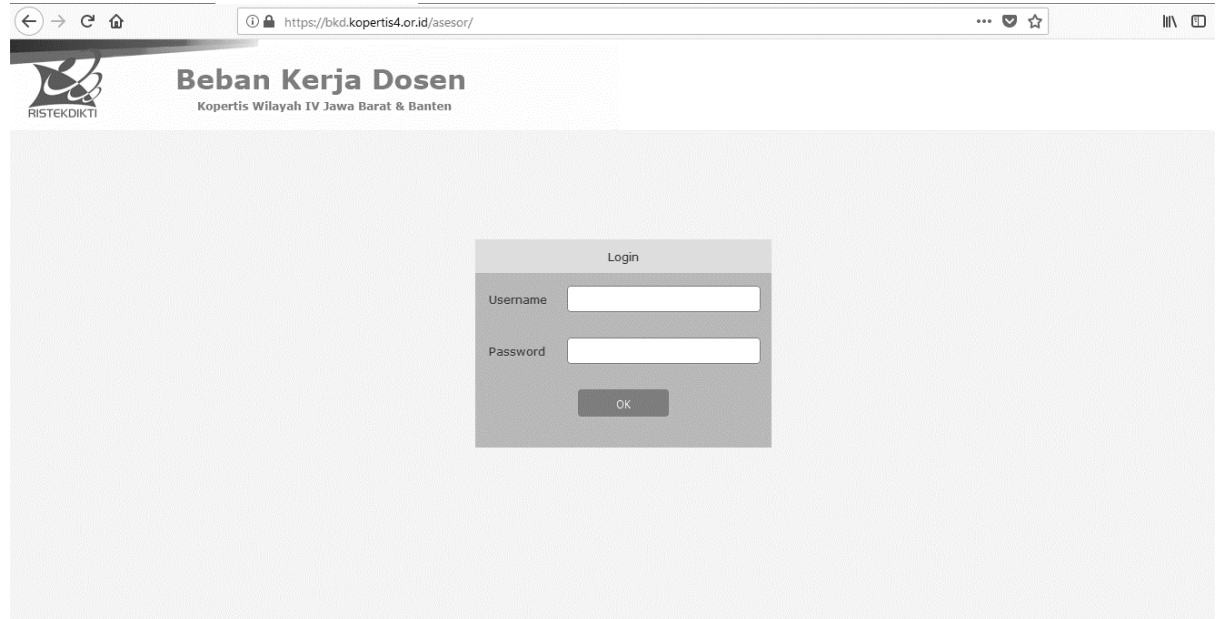

#### B. Login

Pada Form Login Assessor memasukan Username dengan NIDN yang dimilikinya, dan passwordnya Tanggal Lahir untuk standarnya dengan format Bln/Tgl/Tahun lahir contoh 02/28/1975

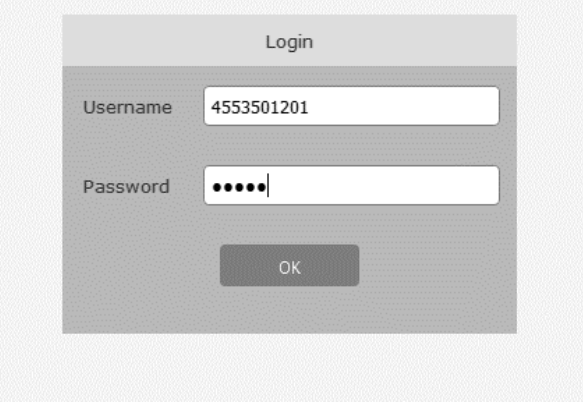

C. Menu Utama Pimpinan Prodi dan Fakultas

Menu Utama Pimpinan Prodi dan Fakultas terdiri dari :

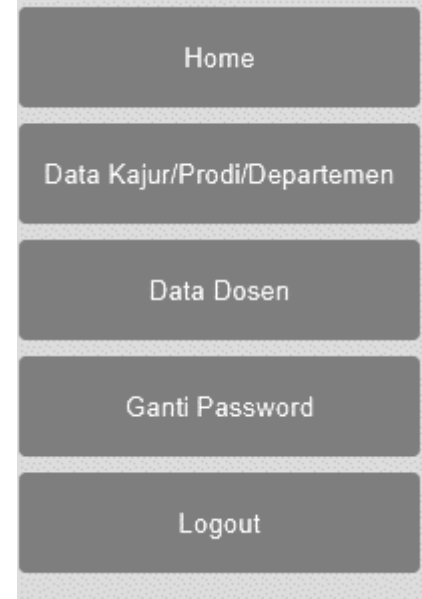

a. Home

Home adalah halaman utama dari Sistem BKD Kopertis Wilayah IV OnLine

b. Data Pimpinan Prodi dan Fakultas

Form yang akan menampilkan data Assesor :

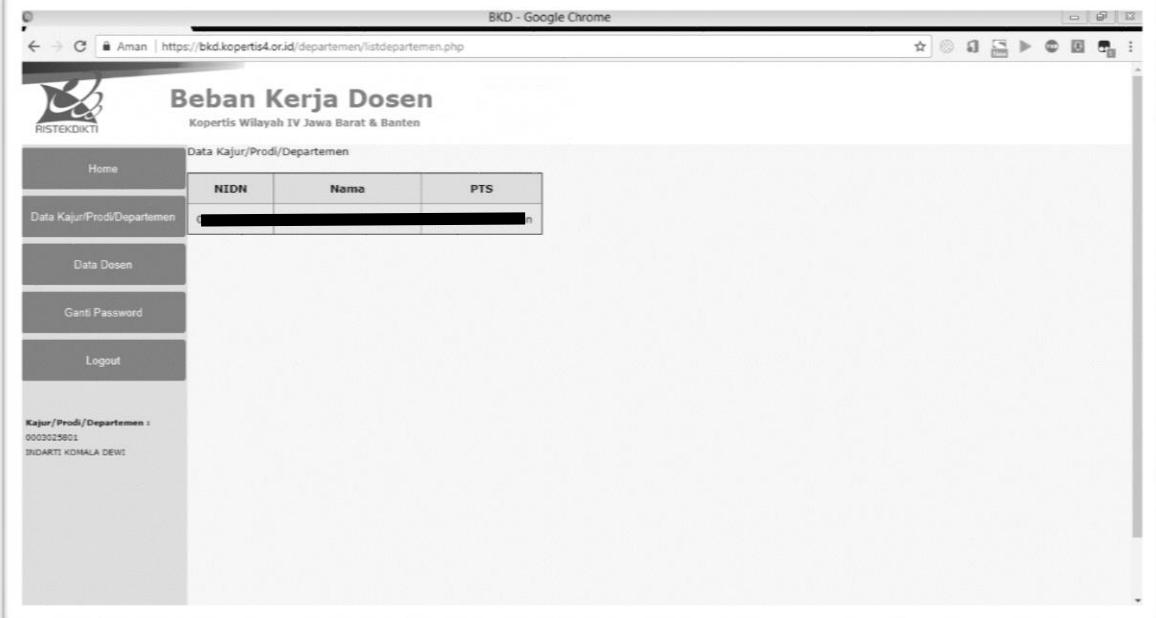

c. Data Dosen

Akan memunculkan daftar Dosen yang telah mengisi BKD online beserta Statusnya :

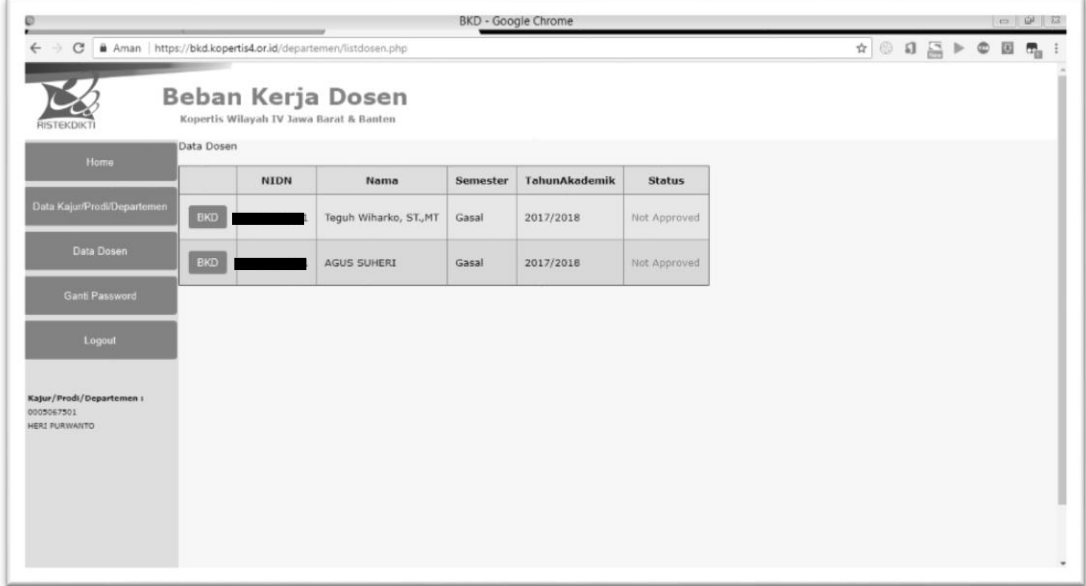

Apabila diklik tombol "BKD" dari salah satu daftar dosen maka akan muncul data Laporan Kinerja Dosen :

Identitas Dosen :

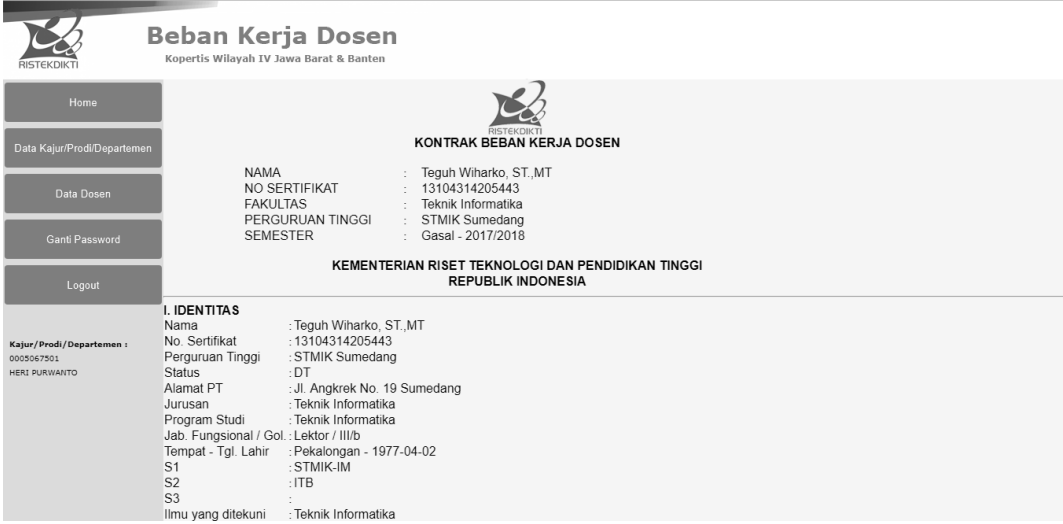

#### Daftar Kegiatan Dosen :

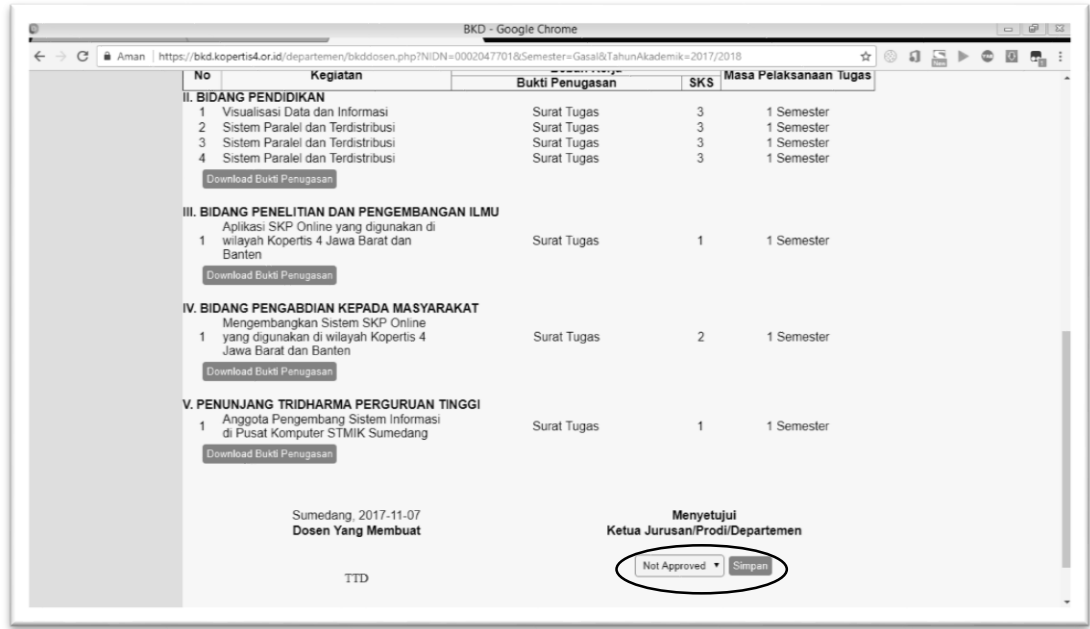

Jika ditekan "Download Bukti Penugas" maka akan muncul pada Tab Baru, berkas bukti dalam bentuk format PDF, disini Pimpinan Prodi atau Fakultas bertugas untuk memeriksa apakah Bukti Dokumen sudah sesuai dengan Deskripsi dari kegiatan. jika "Ya" maka Assesor melakukan *scroll* ke bawah dan kemudian memilih *Combobox* "*Approved"* atau *"Not Approved"* jika tidak setuju, dan selanjutnya tekan tombol "Simpan"

Jika tombol "Simpan" telah ditekan maka akan muncul hasil :

Data Dosen

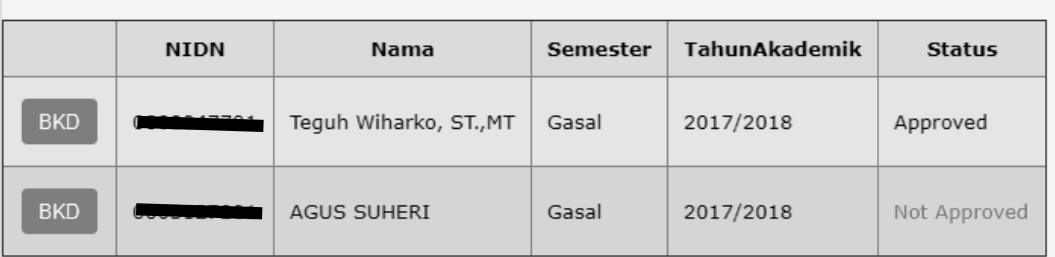

Laporan Kinerja Dosen yang dipilih telah "*Approve*" disetujui Lakukan hal yang sama untuk pemeriksaan Laporan Kinerja Dosen lain yang terdapat pada daftar Data Dosen.

d. Ganti Password

Assesor Dapat mengganti passwordnya dengan memasukan Password Lama, dan memasukan Password Baru sebanyak 2x

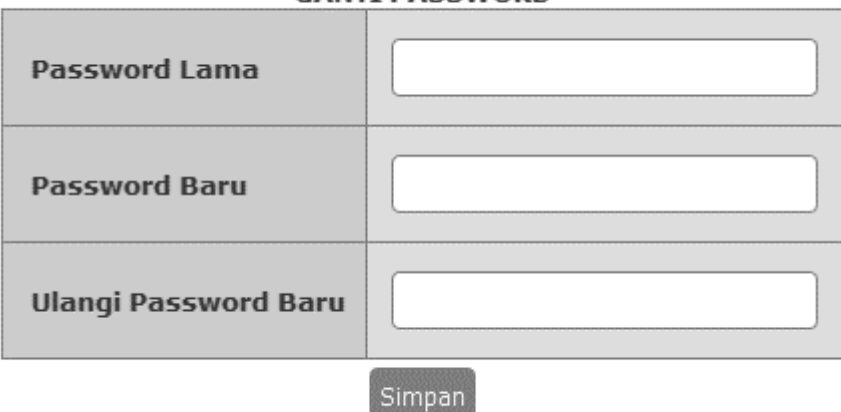

#### **GANTI PASSWORD**

Jika ditekan tombol "Simpan" maka password baru akan tersimpan

e. Logout

Keluar dari Sistem BKD Kopertis Wilayah IV Online, dimana sebelum keluar akan menampilkan pertanya :

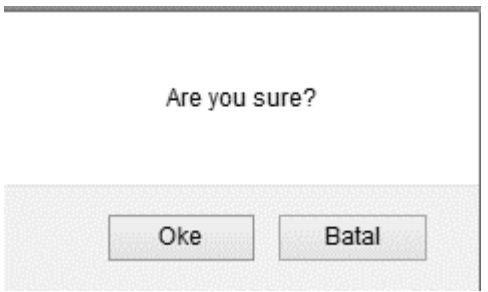

Jika "Oke" maka Sistem BKD Kopertis Wilayah IV Online akan tertutup, sebaliknya "Batal" sistem tetap aktif.